## **APPEN SPF Seniorerna**

Appen heter SPF Seniorerna. Den finns för nedladdning från såväl AppStore som Google Play. Om du har en iPad eller platta med Android som operativsystem så går det fint att ladda ner appen, tänk bara på att:

## *För dig som har iPad*

- När man söker i AppStore måste man välja " iPhone-appar"

#### **Gör så här:**

#### **Att hämta SPF-appen (för iPhone)**

Nedanstående installationsdialog kan variera något beroende på vilken iOS-version som används.

- 1. Gå till AppStore
- 2. Tryck på "Sök" i nedre menyn
- 3. Sök efter "SPF Seniorerna"
- 4. Tryck på " Hämta"
- 5. Tryck på "Installera"
- 6. Om det efterfrågas skriv in lösenordet till ditt Apple-ID
- 7. Vänta
- 8. Tryck på "Öppna"
- 9. Svara "Tillåt" på frågan om att skicka notiser
- 10. Tryck på "Nästa"
- 11. Tryck på "Nästa"
- 12. Tryck på "Välj förening"
- 13. Rulla tills du hittar "Skaraborgsdistriktet"
- 14. Tryck på "Skaraborgsdistriktet"
- 15. Tryck på "Skövde"
- 16. Nu är du klar Appen är installerad

Säkerställ att du kommer att få notiser (=påminnelse t ex när det kommer en nyhet)

- 1. Gå till "Inställningar"
- 2. Gå till "Notiser"
- 3. Rulla nedåt för att hitta appen "SPF"
- 4. Tryck på pappen "SPF"
- 5. Se till att alla knapparna är gröna
- 6. Under rubriken "NOTISSTILL OM OLÅST" ska den högra symbolen vara markerad genom att en ram finns runt ordet "Notiser"

För nyare iPhone: Se till att "Beständig" är inramad under den högra telefonsymbolen,

7. Nu är du klar.

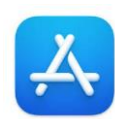

# *För dig som har Android-plattor/telefoner*

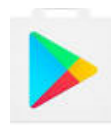

- Gamla versioner av Android fungerar inte, eftersom de inte har stöd för modern teknik, dvs Androidversioner som är äldre än 4.5.

### **Att hämta SPF-appen (för Android-telefoner)**

Nedanstående installationsdialog *kan variera något beroende på telefonmodell*.

- 1. Gå till Google Play (på vissa telefoner heter appen Play Butik)
- 2. Tryck i sökfältet högst upp
- 3. Sök efter "SPF Seniorerna"
- 4. Tryck på "Installera"
- 5. Tryck på "Godkänn" när/om behovet av Identitet och Foton/media/filer efterfrågas
- 6. Tryck på "Fortsätt"
- 7. Tryck på "Hoppa över"
- 8. Vänta medan installationen pågår
- 9. Tryck på "Öppna"
- 10. Vänta
- 11. Tryck på "Nästa"
- 12. Tryck på "Nästa"
- 13. Tryck på "Välj förening"/"Välj distrikt"
- 14. Rulla tills du hittar "Skaraborgsdistriktet"
- 15. Tryck på "Skaraborgsdistriktet"
- 16. Tryck på "Skövde"
- 17. Nu är du klar, Appen är installerad
- 18. Tryck på hjärtat " v i översta högra kanten
- 19. Tryck på "lägg till Skövde" då blir den "favorit" och kommer i fortsättningen direkt dit
- 20. Nu kommer du att få nyheter från SPF Seniorerna Skövde
- 21. Rekommenderas kolla på inställningarna
- 22. Tryck på de 3 strecken högst upp till vänster
- 23. Tryck på "Inställningar" här väljs t.ex. visning av notiser och ändring av textstorlek

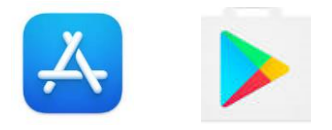

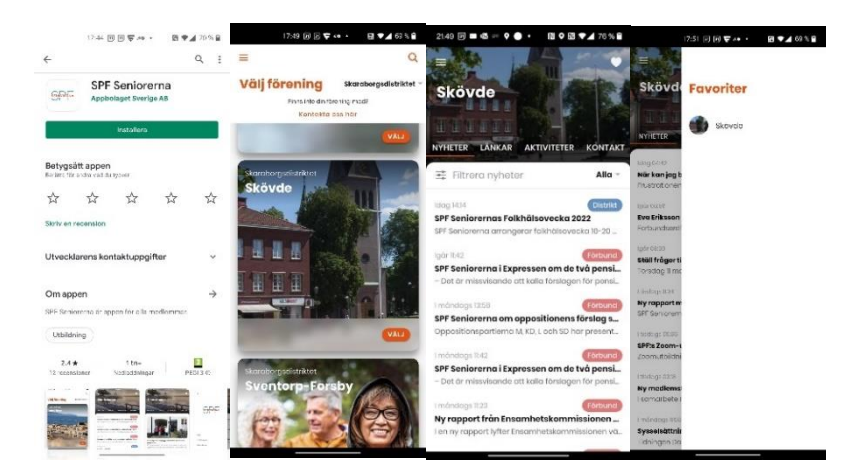